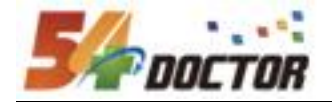

# 北京大学医学部 专科医师培训管理系统 专培基地信息管理系统项目 专科基地上报管理员操作手册

北京鹏泰海达科技有限公司

**2023** 年 **12** 月 **25** 日

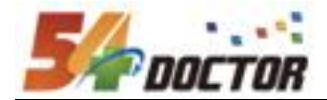

## 目录

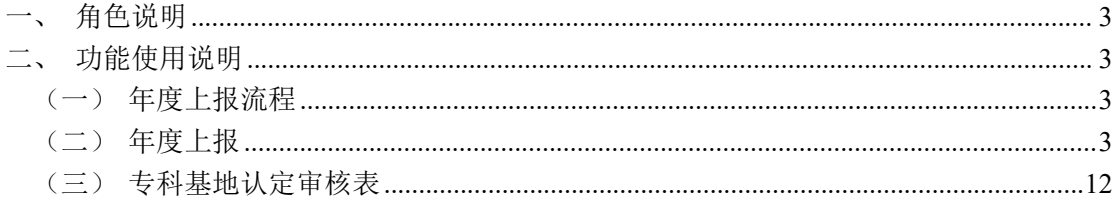

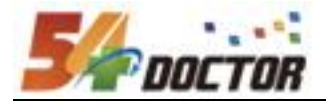

### <span id="page-2-0"></span>一、角色说明

**专科基地上报管理员:**负责填写、提交年度上报信息

### <span id="page-2-1"></span>二、功能使用说明

<span id="page-2-2"></span>(一)年度上报流程

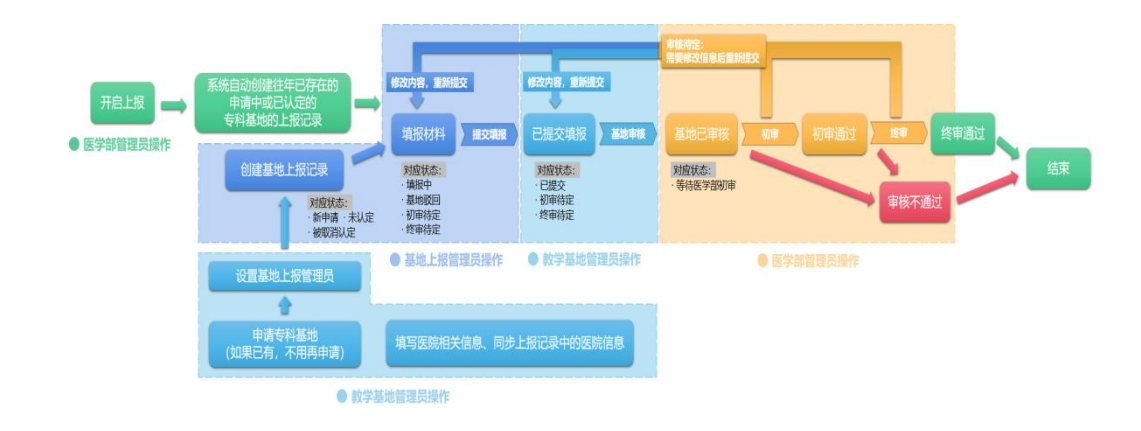

#### <span id="page-2-3"></span>(二)年度上报

操作权限:专科基地上报管理员

创建专科基地上报申请,完善上报信息、上报材料,提交上报并接受审核,如果有问 题退回后修改,完成后再次提交申请接受审核。

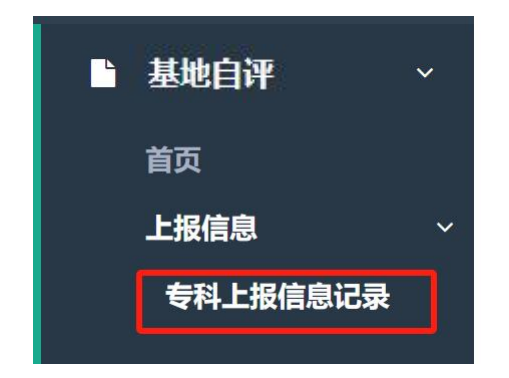

在菜单【基地自评】->【上报信息】->【专科上报信息记录】

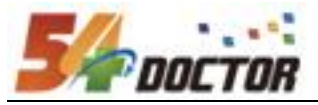

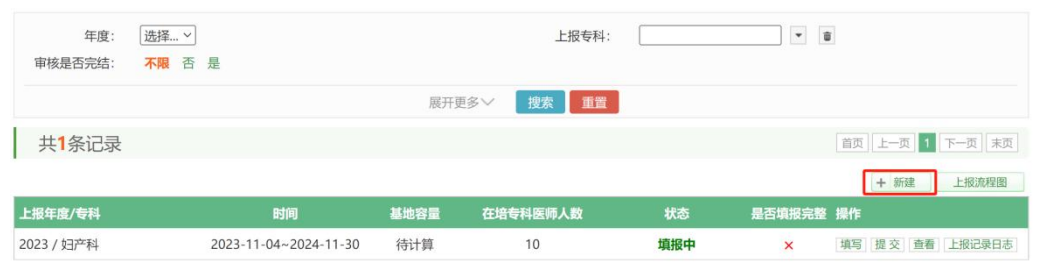

1、 创建年度上报记录(往年已存在的申请中或已认定的专科基地,系统会自动创建 年度上报记录;今年新申请的专科基地或专科基地状态为未认定或取消的,需手 动新建年度上报记录)

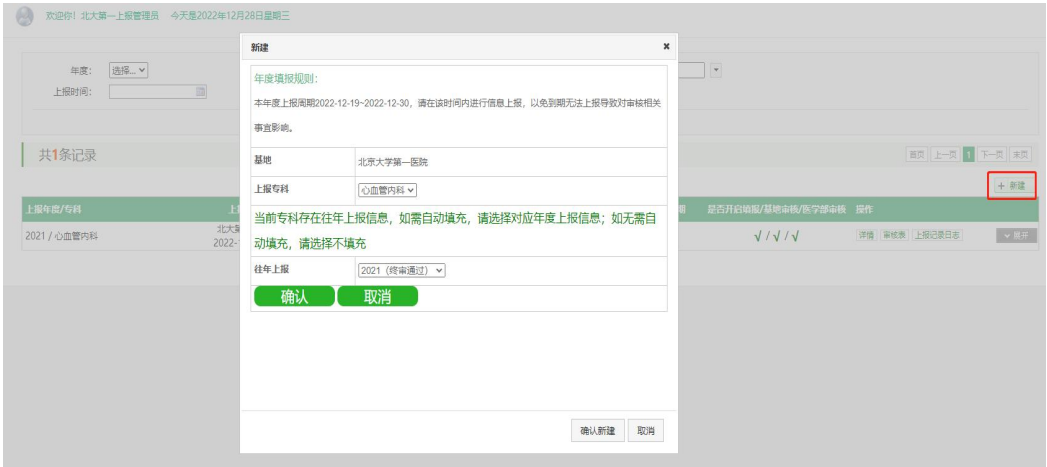

2、 填写上报信息

点击最右侧操作中的【填写】按钮,查看、完善、修改信息

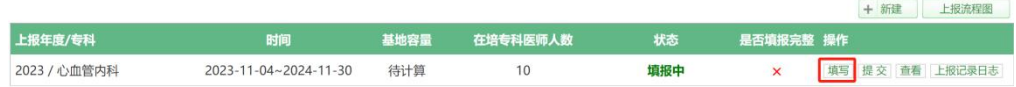

包括:基地负责人及联系人信息、指导教师信息、自评表、自评报告、协同基地 信息以及在培专科医师人数和基地容量(只有当专科基地容量不通过自评表进行 计算,而是需要手动录入时才需要填写基地容量)

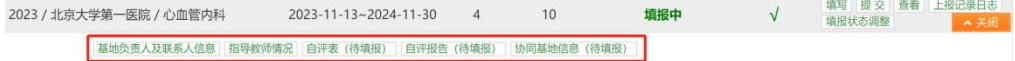

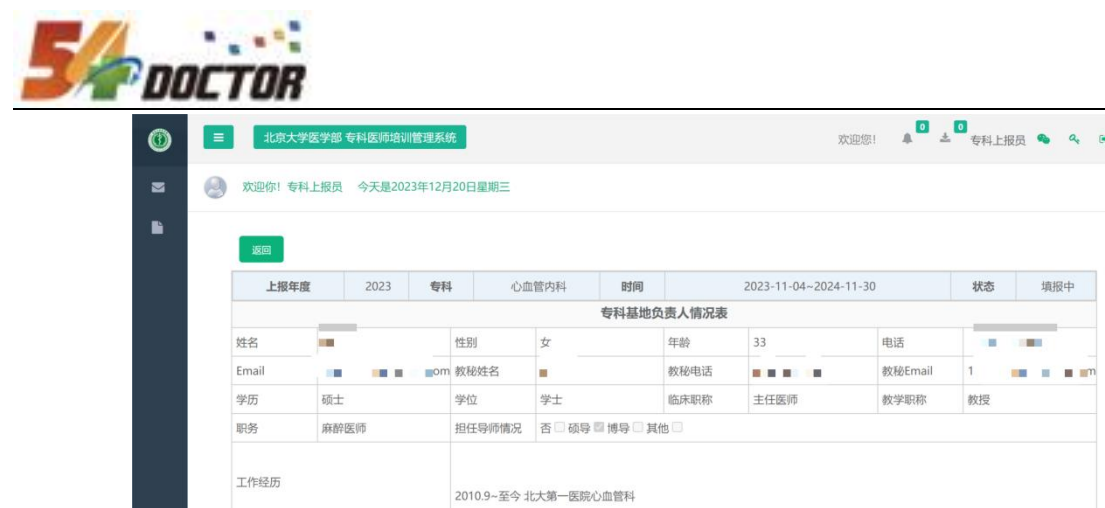

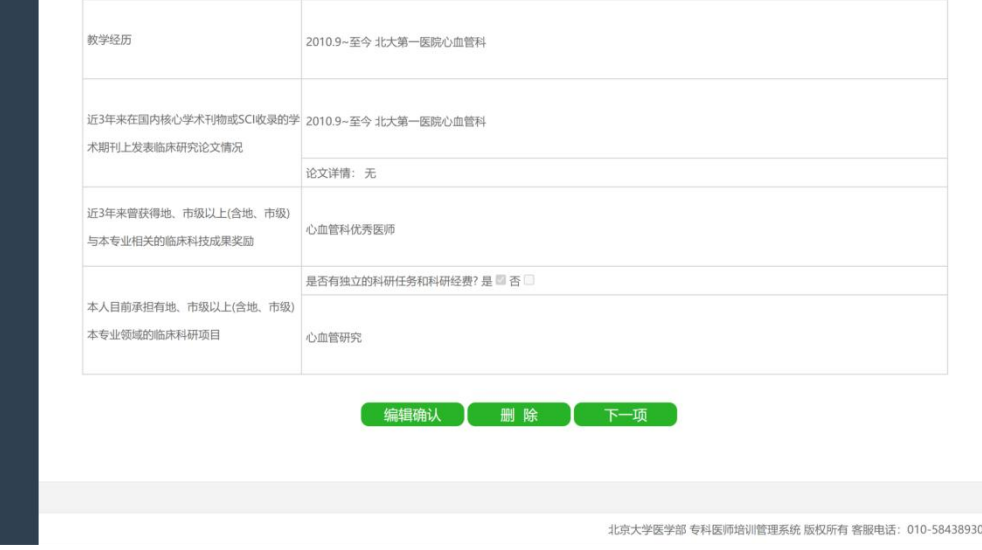

填报中

■ ■ ■

点击下一项来到【专科基地指导教师情况表】页面;

|        | 上报年度           |    | 2024 | 专科 |    | 心血管内科   | 时间 | 2023-10-01~2024-01-31 |    | 状态 | 填报中                     |
|--------|----------------|----|------|----|----|---------|----|-----------------------|----|----|-------------------------|
|        |                |    |      |    |    |         |    | 专科基地指导教师情况表           |    |    |                         |
| □      | 序号             | 姓名 | 性别   | 年龄 | 学历 | 任现职务及年限 |    | 从事本专业临床工作年限           | 备注 |    | 操作                      |
| с      |                | 文锋 | 男    | 35 | 博士 | 教授 / 12 |    | 12                    |    |    | $\prime$ $\,$ $\,$ $\,$ |
| $\Box$ | $\overline{2}$ | 王微 | 女    | 42 | 硕士 | 教授 / 5  |    | 10                    |    |    | $\prime$ $\,$ $\,$ $\,$ |

**上一项的人**添加指导教师的<mark>,我是删除的人的不一项的人</mark>

若出现上述描述: 建议点击操作中"编辑"按钮,确认或调整后,点击"确定"更新教师信息

添加【添加指导教师】,可以在打开弹窗中选择教师;

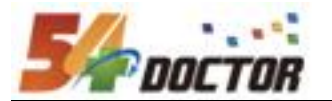

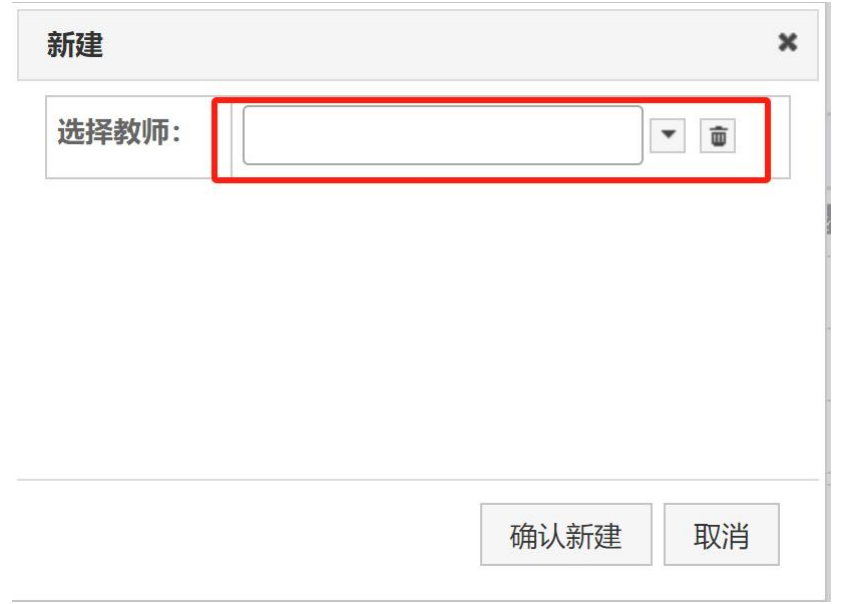

如果没找到教师,可以点击右侧的【添加】、【导入】按钮前往导入教师;

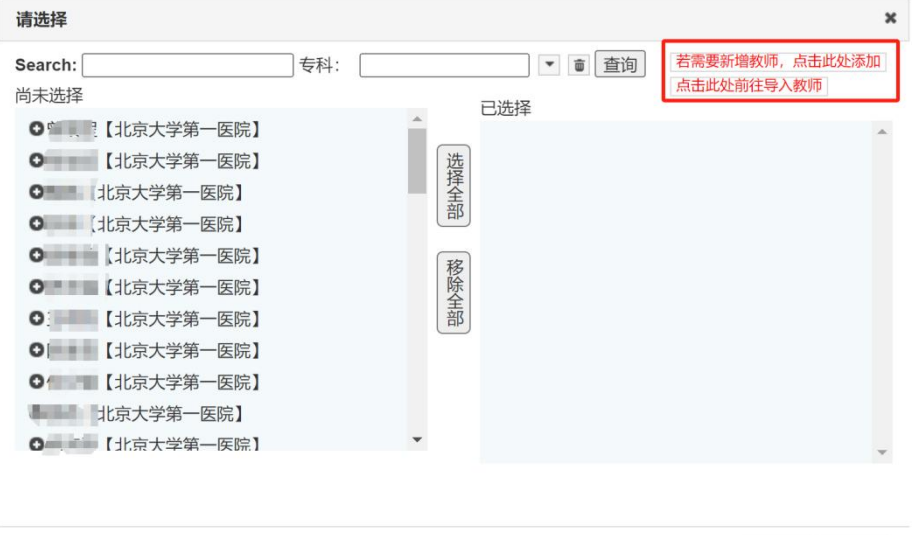

确定 取消

添加教师:

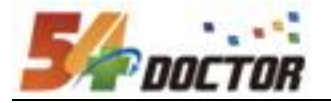

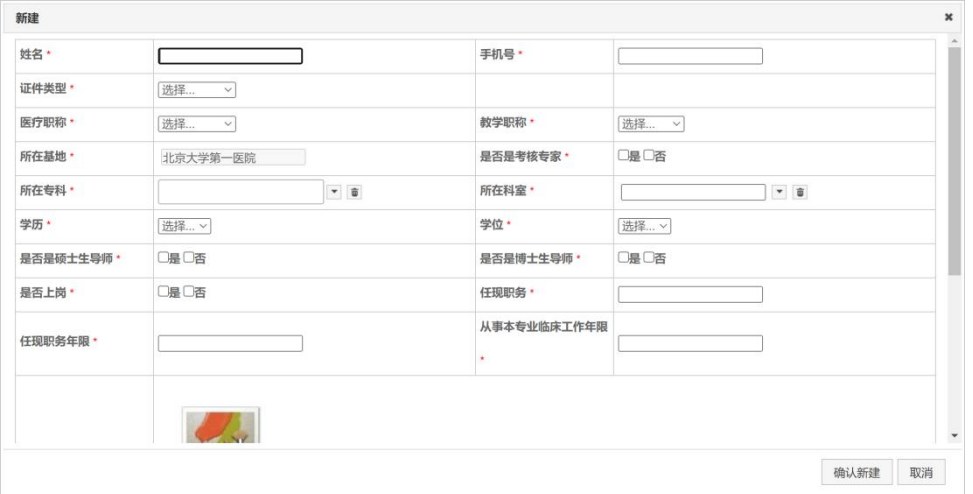

导入教师:

①下载《带教老师导入示例文档》,将老师信息填写到文档中;

②将填写后的文档上传;

③点击确认导入按钮,等待导入结果;

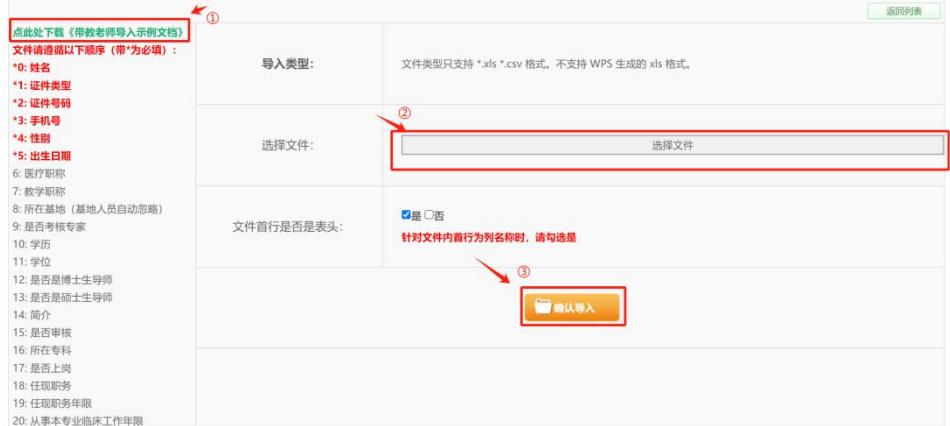

导入后,可以下载导入表格。

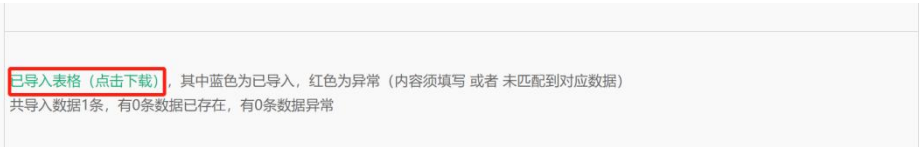

点击【下一项】填写"基地自评表",页面中直接修改对应的自评表内容:

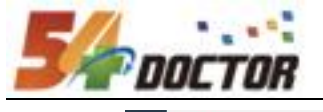

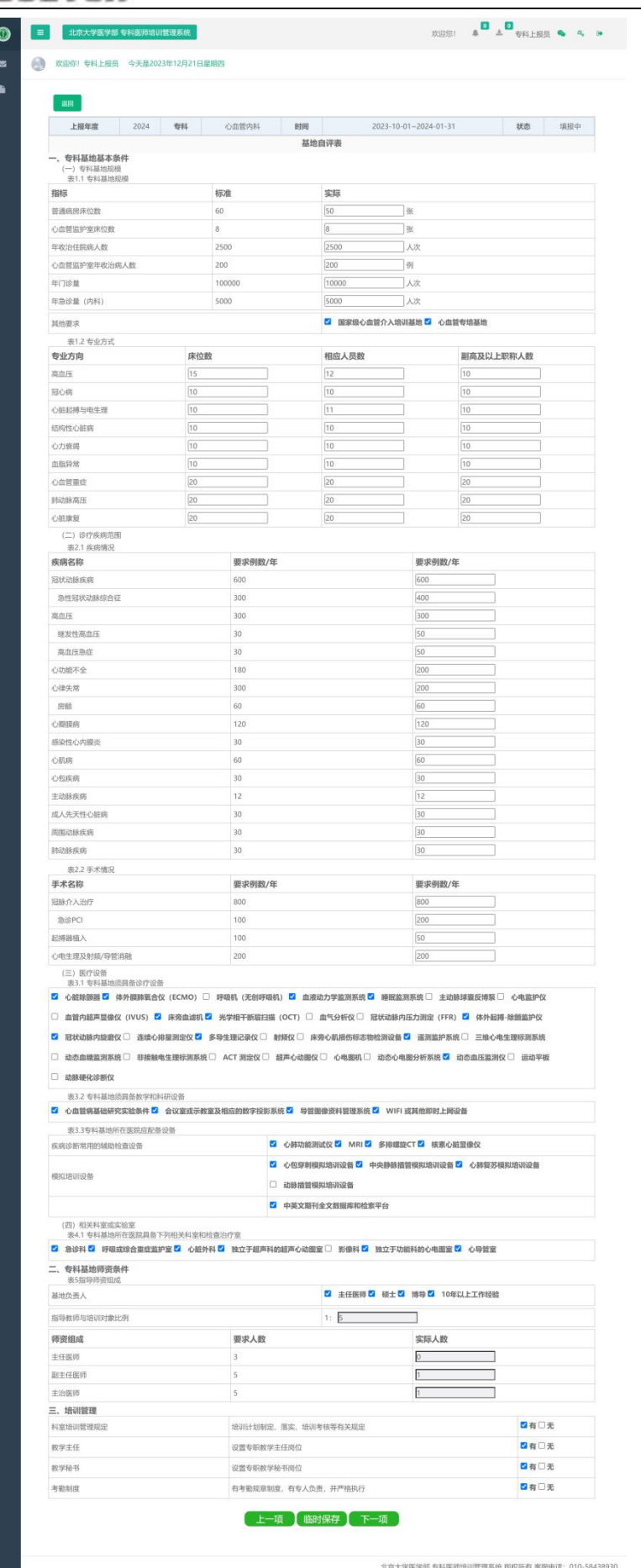

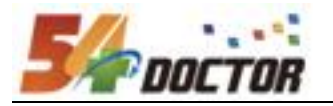

点击【下一项】填写"基地自评报告",可以新建、编辑确认、删除等操作:

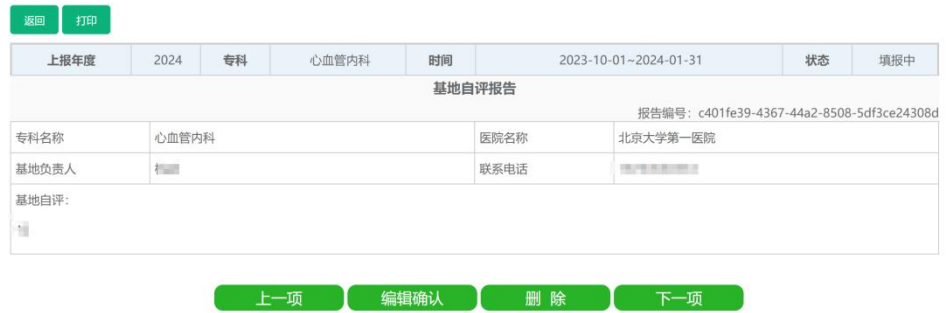

点击【下一项】填写"协同基地信息",可以新建、编辑确认、删除等操作;

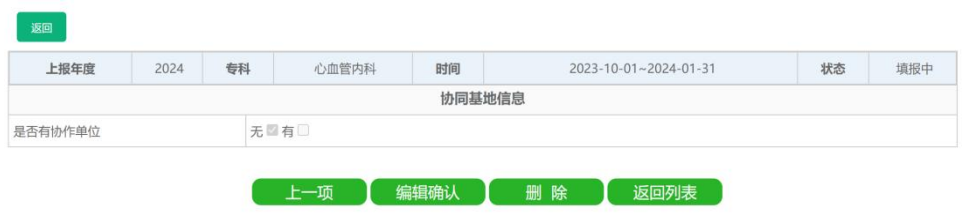

所有上报信息填写完成后,系统会提示进行提交操作。

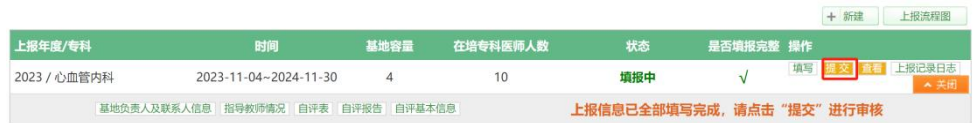

特殊需要注意的是,完成自评报告后,还需要按照医学部要求将报告打印出来完 成一些事项后寄给医学部。右上角的报告编号在每次修改保存自评报告时都会更 新,所以请在最后一版,不调整报告后,再进行打印,防止打印内容编号与系统 留存编号不一致。

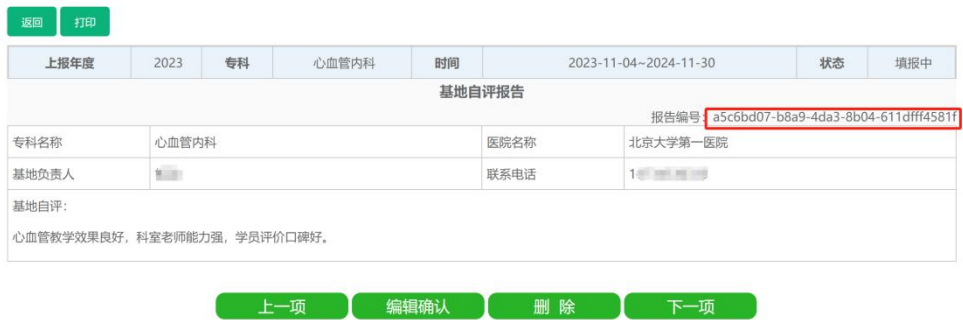

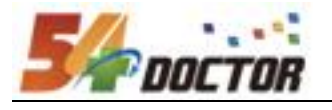

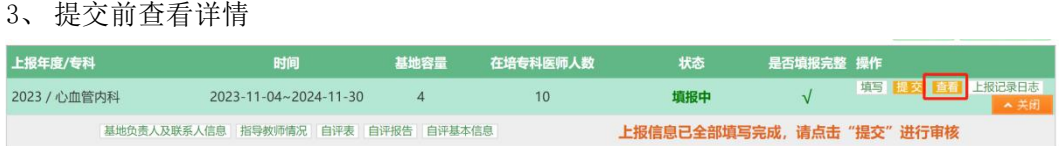

点击操作中的【详情】按钮,查看本次上报填写的所有信息,包括有几项内容不达标、 哪些不达标(会标记红色)。如果有往年的上报,则会展示对比。

(注:有不达标项也可以提交,只影响评分评级,不影响提交)

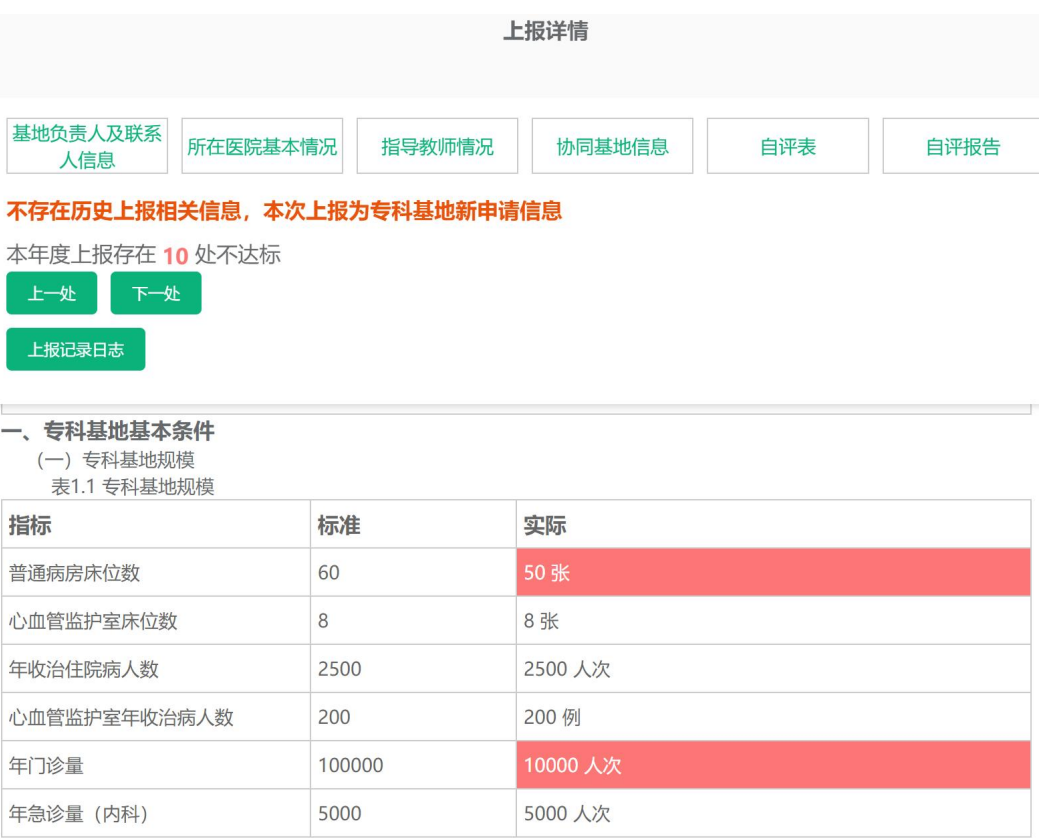

#### 4、 提交上报信息

点击页面提交按钮,进行提交验证

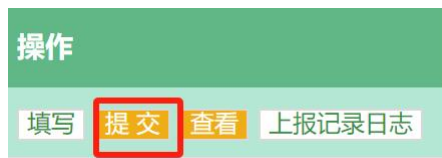

如果仍有信息遗漏、未完成,则会提示在提交弹窗中,需要先完善后再进行提交。

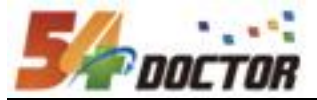

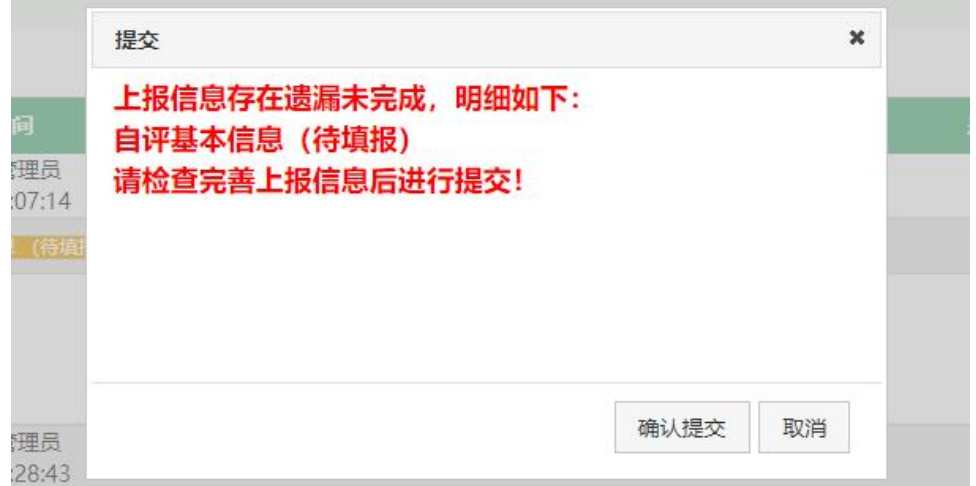

验证通过没有遗漏后,点击确认进行提交。

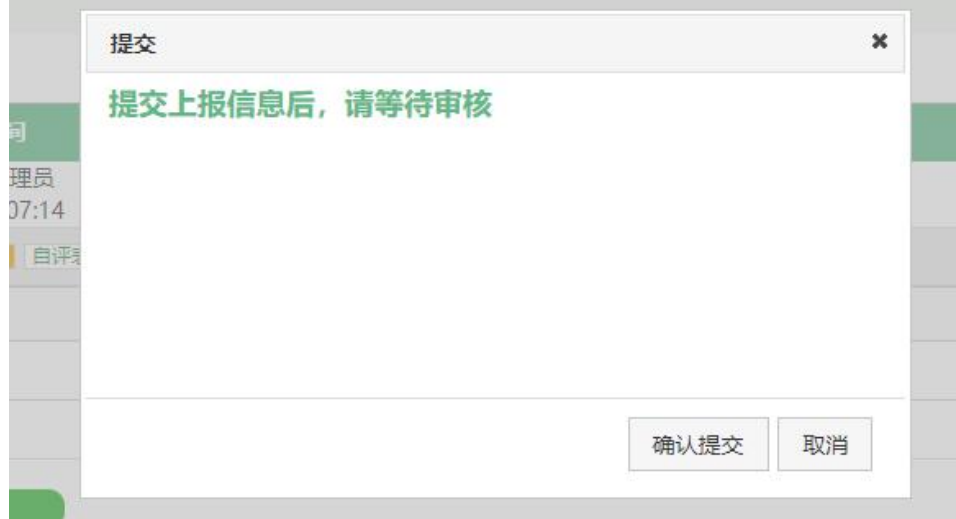

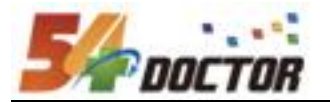

### <span id="page-11-0"></span>(三)专科基地认定审核表

操作权限:专科基地上报管理员、教学基地审核管理员、医学部审核管理员

专科基地提交后、教学基地、医学部管理员在详情页查看时,点击"审核表"可打开 新页面,展示填报审核表评定结果。

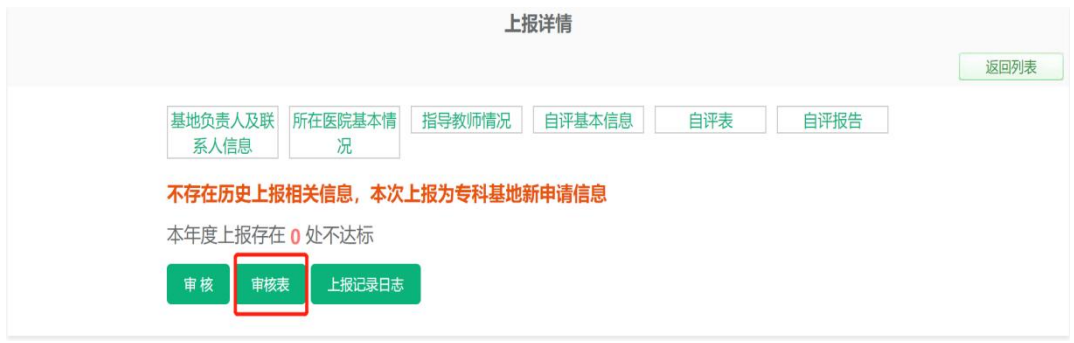

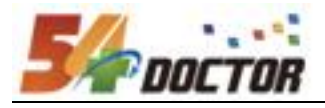

打印

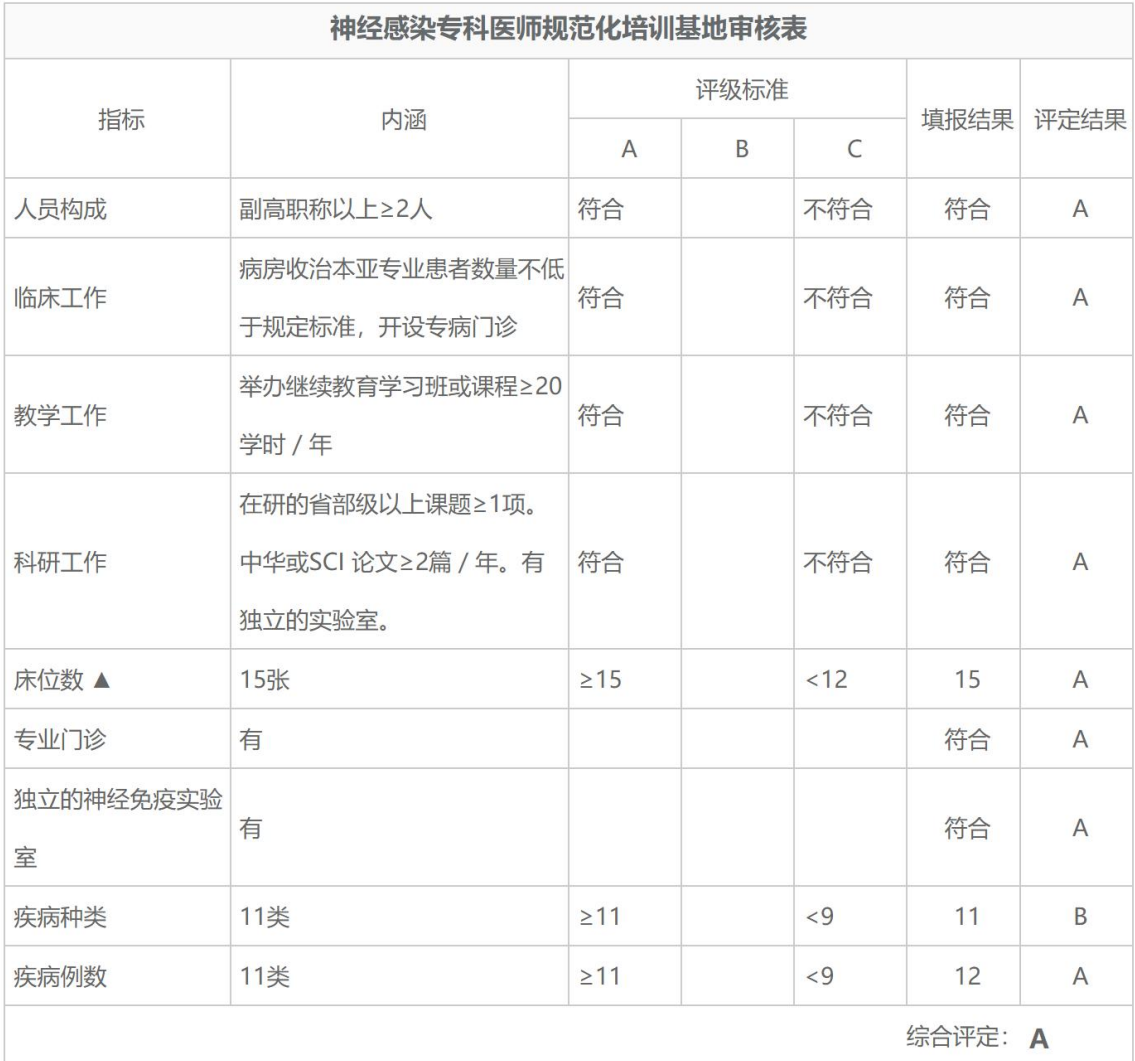

A: ≥100%, B: 介于二者之间, C<80%

综合评定A: 核心指标全A, 非核心指标最多2个B, 非核心指标0个C; 综合评定B: 核心指标最多1个B, 非核 心指标最多4个B, 非核心指标0个C